# *MicPortPro*

*Quick Start Guide*

### *TM* **SET-UP**

- 1. Attach included USB cable to MicPort.
- 2. Attach the other end of the USB cable to an available USB port on your computer. The plastic ring around the XLR connector will light up when the MicPort is recognized by the computer.
- 3. Attach microphone (not included) to XLR input on **MicPort**
- 4. Attach headphones (not included) to headphone output on MicPort.

## **PLAYBACK**

- 1. Make sure that your audio application has "MicPort" selected as the default output/playback device.
- 2. Adjust the volume level of the headphone output with the "phones" knob.

# **RECORDING**

- 1. Make sure that your audio application has "MicPort" selected as the default input/recording device.
- 2. If you are using a condenser microphone that requires phantom power, make sure the phantom power button on the bottom of the MicPort is engaged. An orange LED on the bottom of the device will light up when the phantom power is engaged.
- 3. Adjust the microphone level of the MicPort's preamp with the "mic" knob.

## **MONITORING**

The microphone signal is always directly routed to the headphone out at zero latency. Make sure to mute the recording channel in your audio application to avoid hearing two copies of the microphone signal, one at zero latency and one delayed via your audio application.

## **ASIO DRIVER DOWNLOAD**

Please note! If you are:

- Recording with Cubase or Nuendo
- Recording on Windows XP/Vista at 44.1 kHz, 48 kHz. or 88.2 kHz
- $\blacksquare$  Using multiple MicPort Pro units (such as recording in stereo)

You need to download and install the complimentary CEntrance Universal Driver, available for free at: http://centrance.com/downloads/

Without the Universal Driver, Windows will only record at 96kHz.

### **TROUBLESHOOTING**

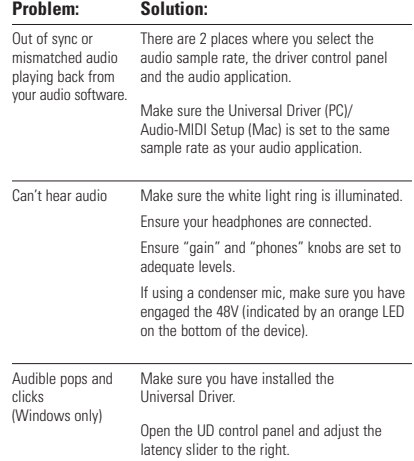

\*For any other issues, please contact your reseller.

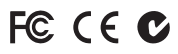

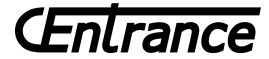